## **Trilobase : Quickstart Guide**

Welcome to Trilobase. This program allows you to manage your personal collection of fossils, minerals and (archeological) artifacts.

This little manual guides you through the installation procedure and the first usage.

#### **Read very carefully the section about "backups".**

#### **Installation of Trilobase**

- Insert the Trilobase CD in your computer or download the installation file from the website www.trilobase.com.
- Execute the file SETUP V81.EXE The installation process will now start.
- The standard installation location is C:\users\public\trilobase\_80\
- Just follow the instructions. When the installation is finished you will find the TriloBase icon on your desktop. Doubleclick the icon to start the program.

#### **Enter the registration code**

Trilobase asks fort he registration code. You will find this code on the CD-cover or in the registration mail.

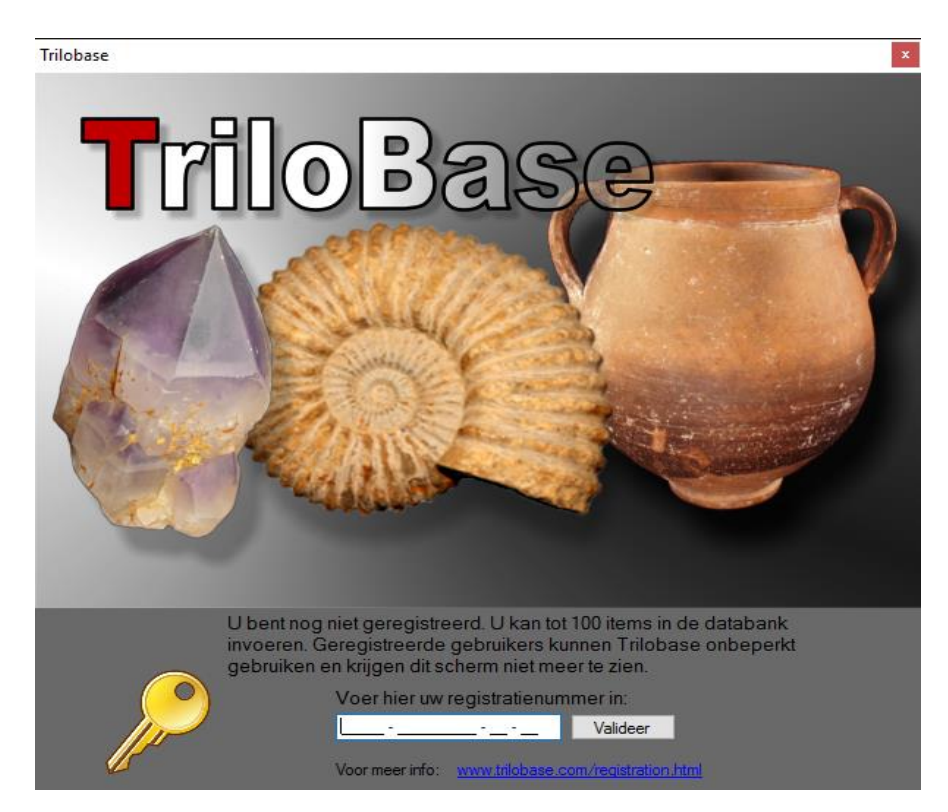

Enter the code carefully and click the "validation" button. This code needs to be entered only once.

You can fully try the program without code, but the program is then limited to only 100 items (fossils, minerals and/or artifacts).

#### **The main screen**

The main screen is the heart of the program. You will find all the sections of the program in the left part of the main screen.

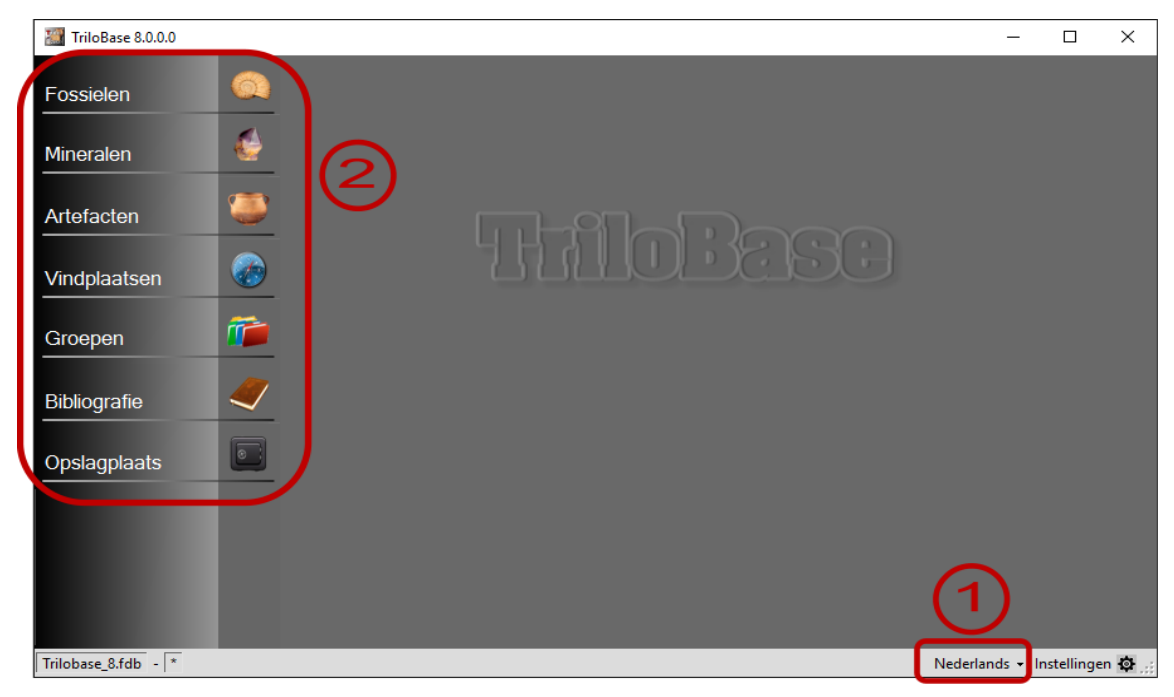

- 1. You can change your language. For the moment only English, French and Dutch are available. Additional languages will be added in the future.
- 2. The menu structure at the left side of the main screen brings you tot the different sections of the program.

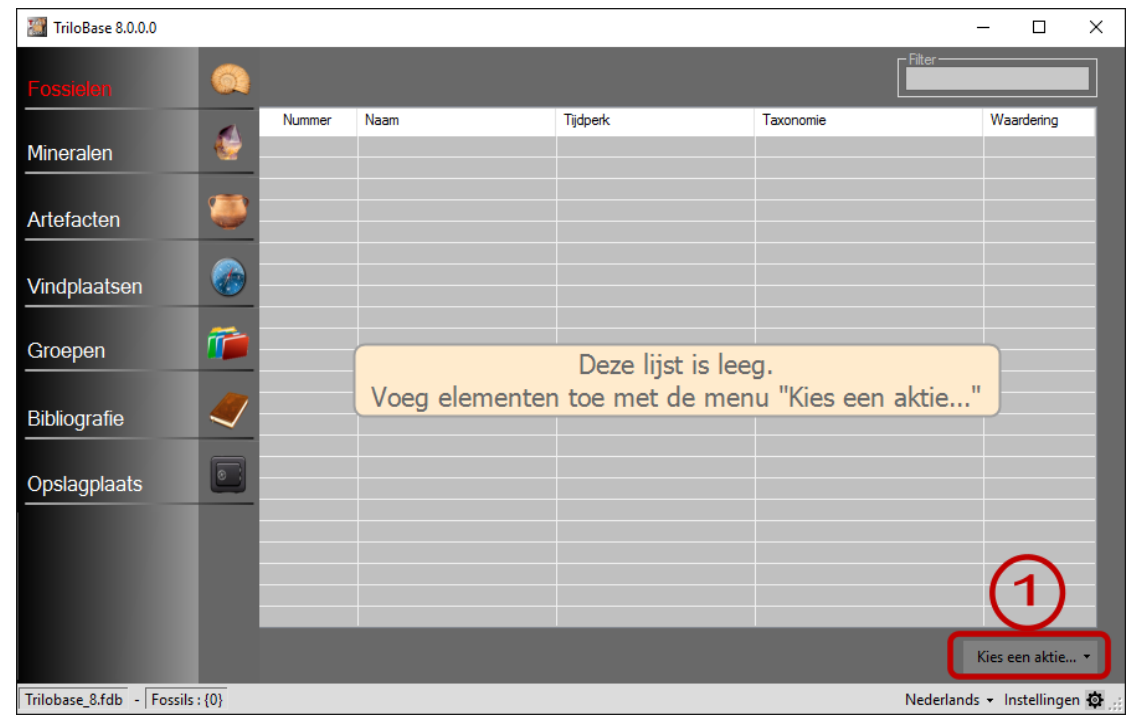

## **The fossils**

1. The fossil section is empty when you start using the program. You can now entering the

fossils from your collection in the database. Click on the button "Select an action" and select "Add new fossil" from the menu.

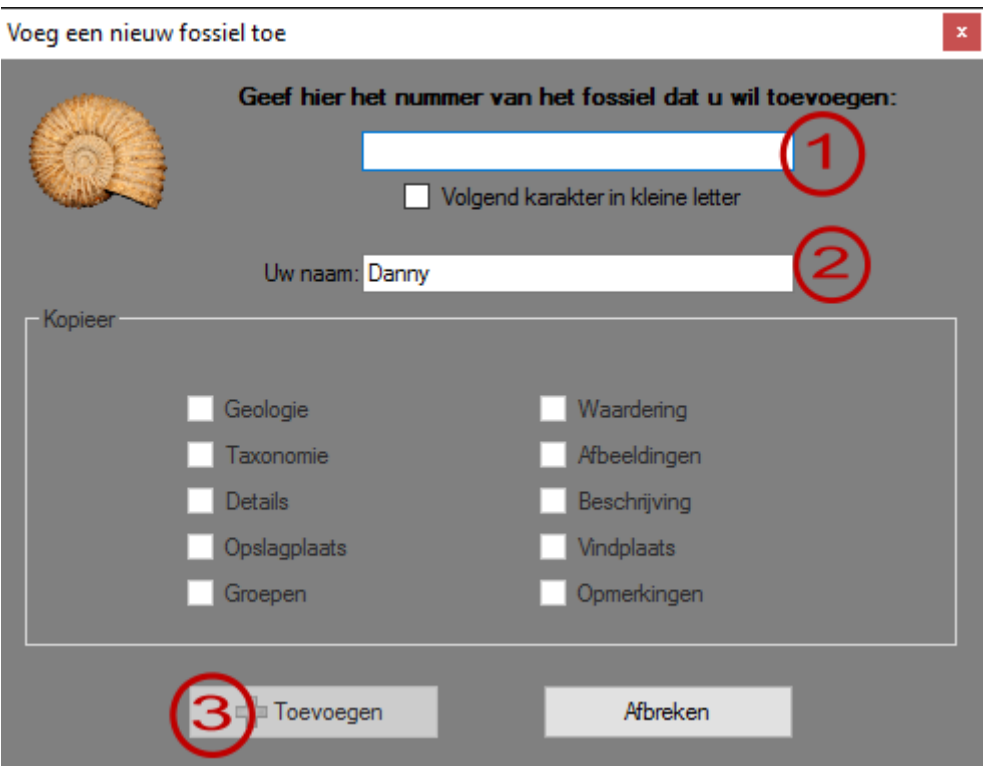

- 1. Enter here the unique identification number of the fossil. Example DA-0001. Attention: The number can not contain special characters like  $*$  and ?.
- 2. Your name is filled in automatically (but you can change it).
- 3. Click the "Add" button. The new fossil is now added tot he database. The next screen appears:

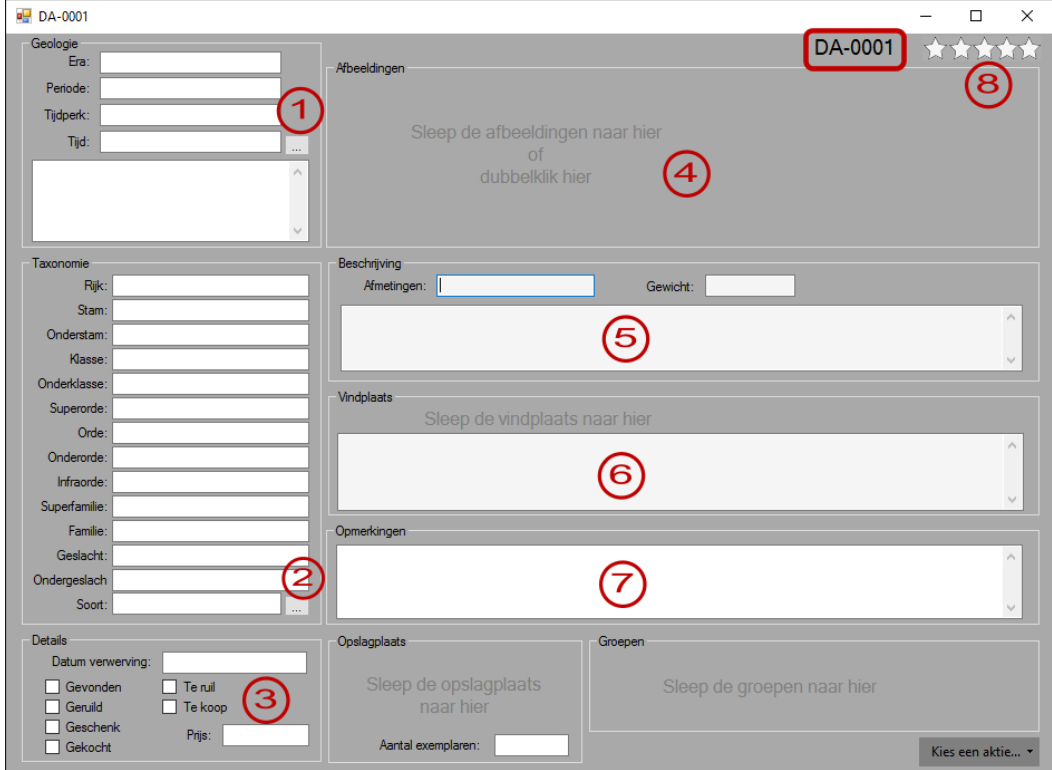

You can now start filling in all the fields:

1. Geology: Enter here the geological information of the newly added fossil. The button with the 3 dots opens the geological timescale:

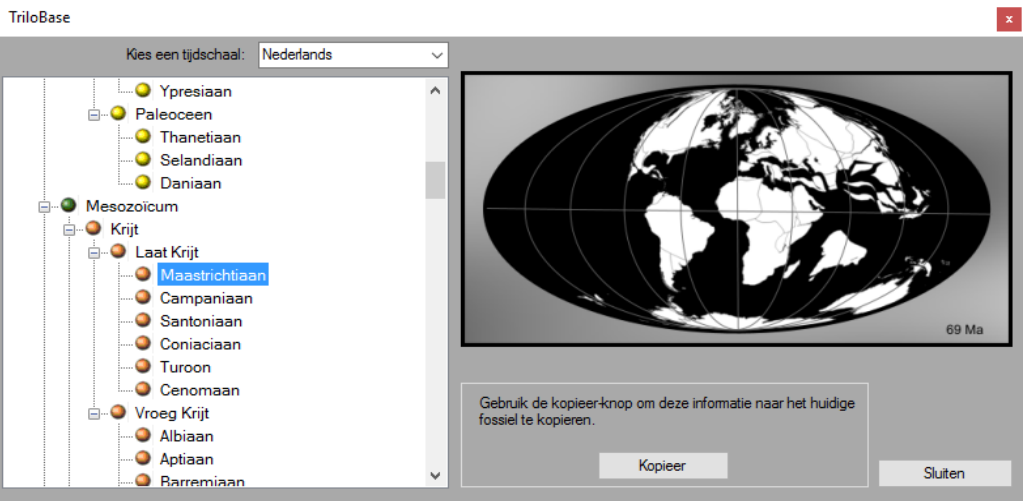

- 2. Taxonomy: enter here the taxonomical information of the fossil. The button with the 3 dots opens the list with the most used taxonomical tables.
- 3. Enter here how and when you acquired the fossil.
- 4. Import up to 99 photo's of the fossil.
- 5. Enter here the description of the fossil.
- 6. Enter here the information of the collecting site (see also the section about the collecting sites)
- 7. Remarks: Enter here the eventual remarks and/or some personal notations.
- 8. Indicate here the rating (from 0 to 5 stars) of the fossil.

Below you find dan example of a filled in fossil:

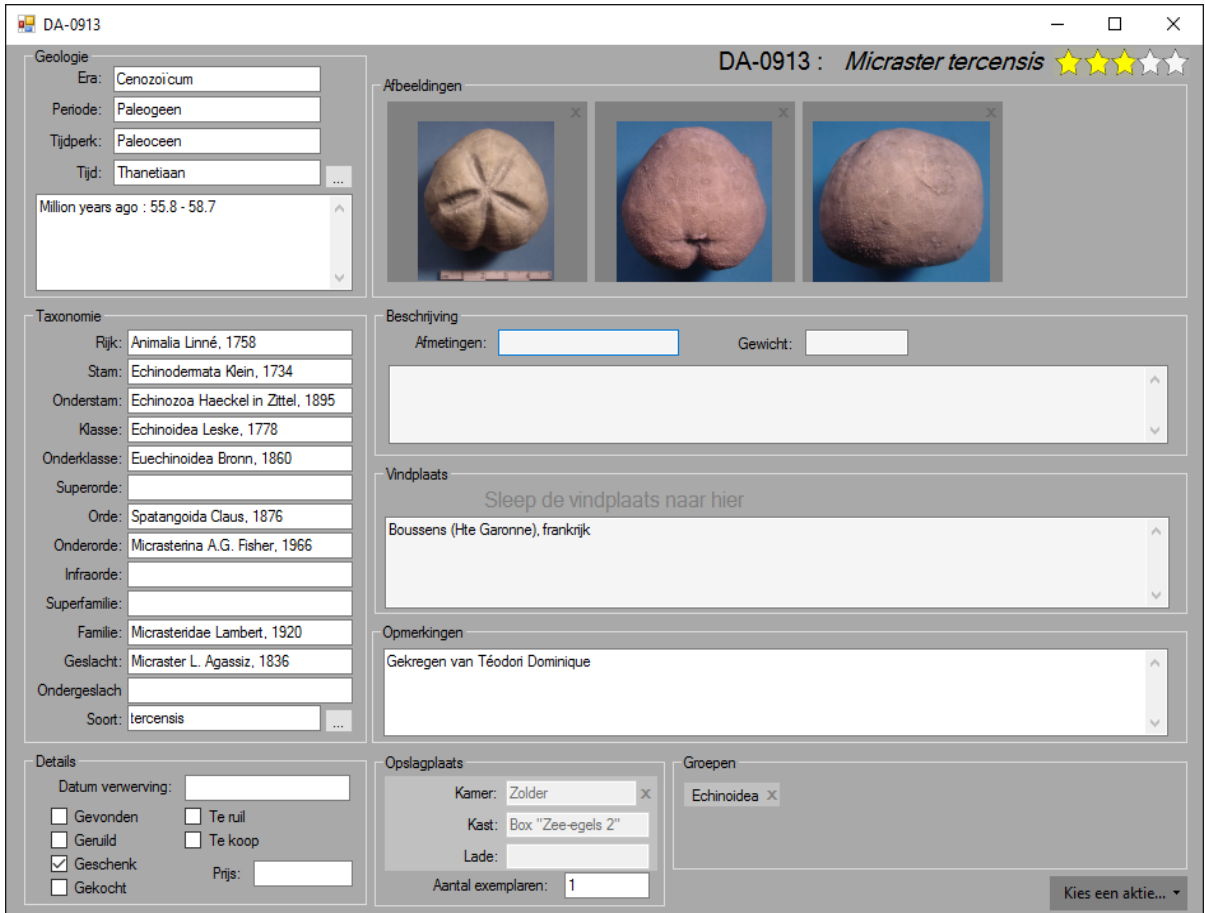

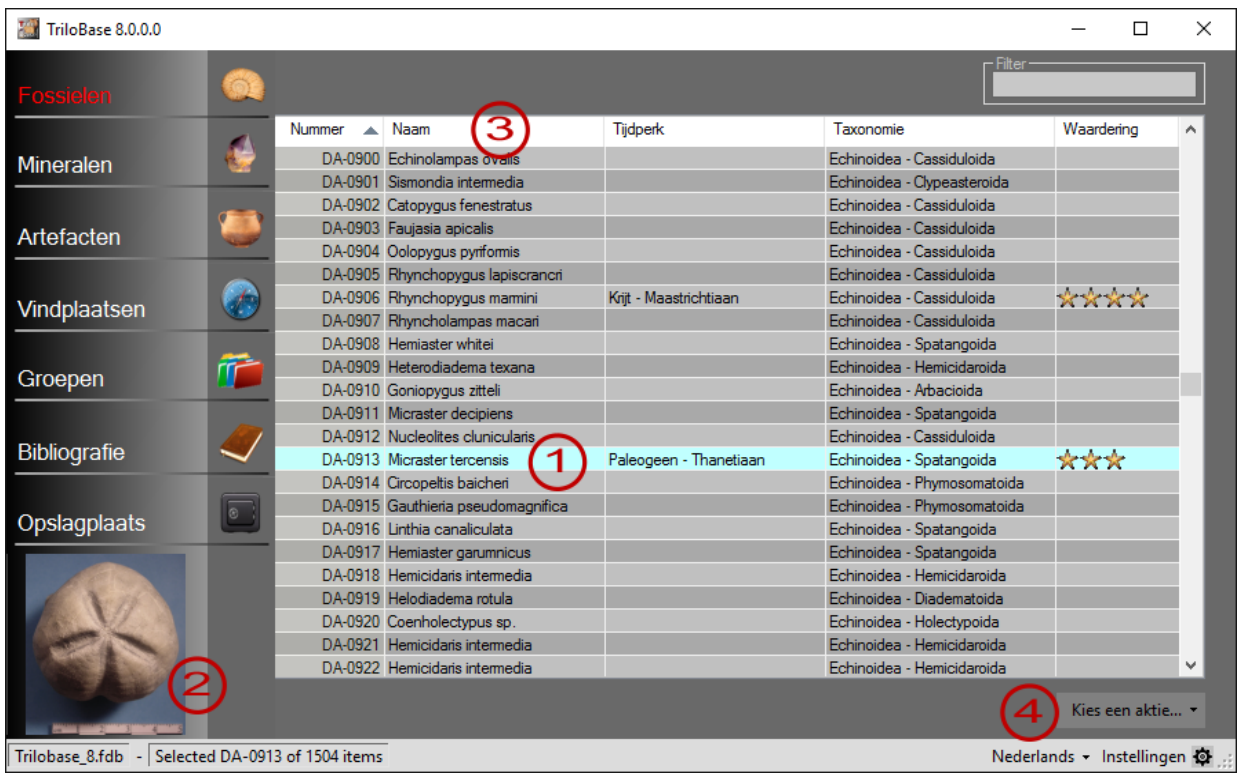

The main screens allows you to navigate between the fossils:

- 1. Select a fossil by clicking once (1 time) on it.
- 2. The photo (thumbnail) of the selected fossil appears in the lower left corner.
- 3. Click the column header to sort the column alfabetically (ascending or descending). With the right mouse button you can also filter, sort and groep the fossils
- 4. The menu "Select an action..." allows you to open, delete and print the selected fossil(s).

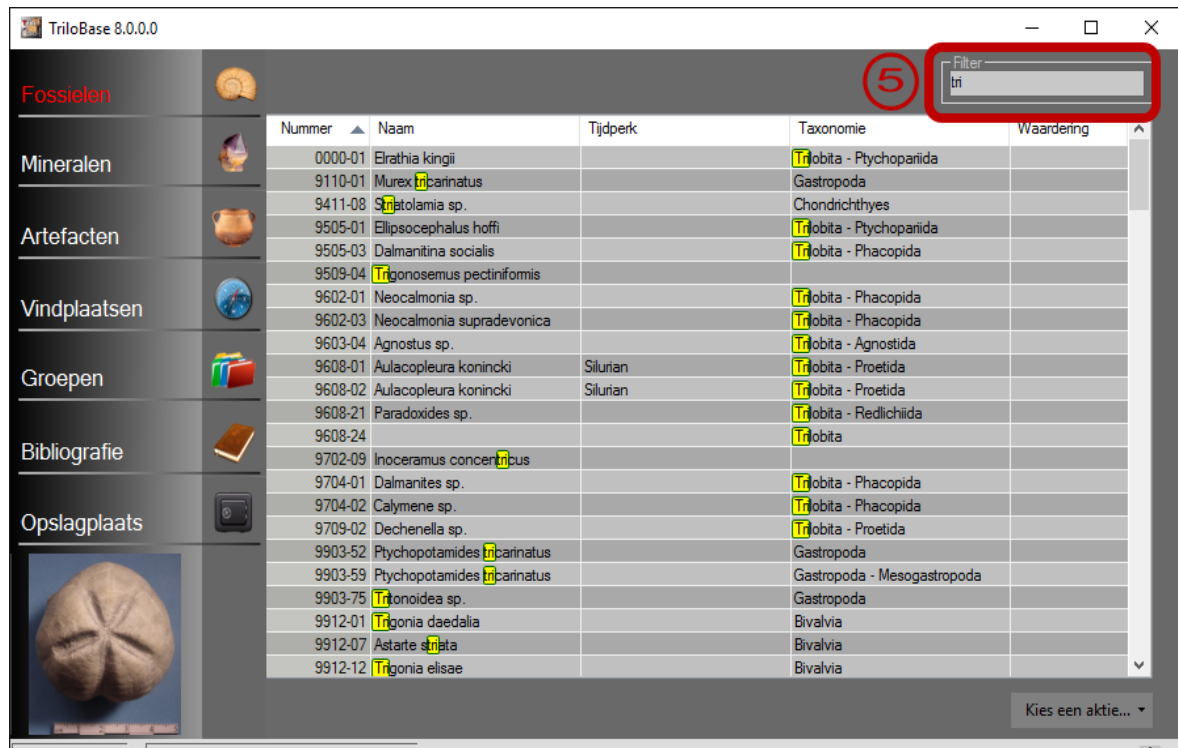

Trilobase\_8.fdb - Filtered 1504 items down to 158 items

Nederlands - Instellingen

5. The filter is a quick way to search the fossil list. The example shows all the fossils that contain the letters "tri".

### **The Minerals**

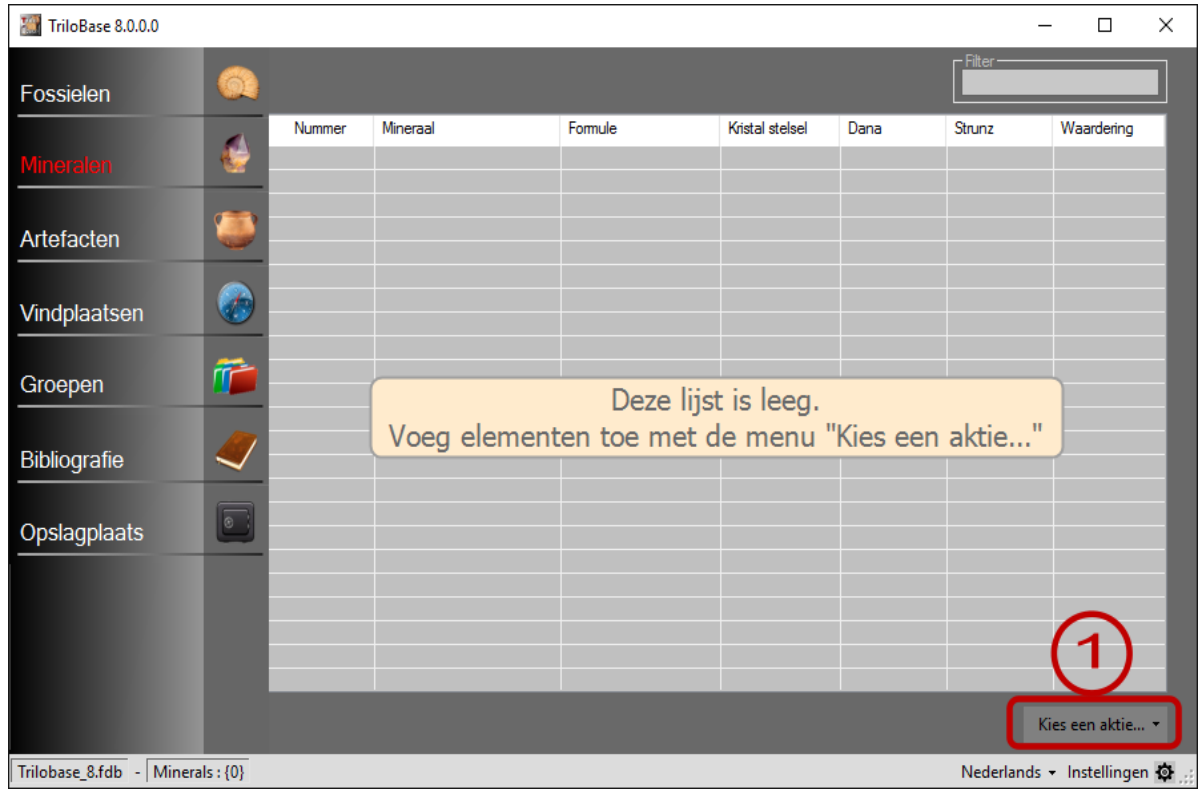

1. The mineral section is empty. You can now start entering the minerals from your collection in the database. Click on the button "Select an action…" and select "Add new mineral" from the menu.

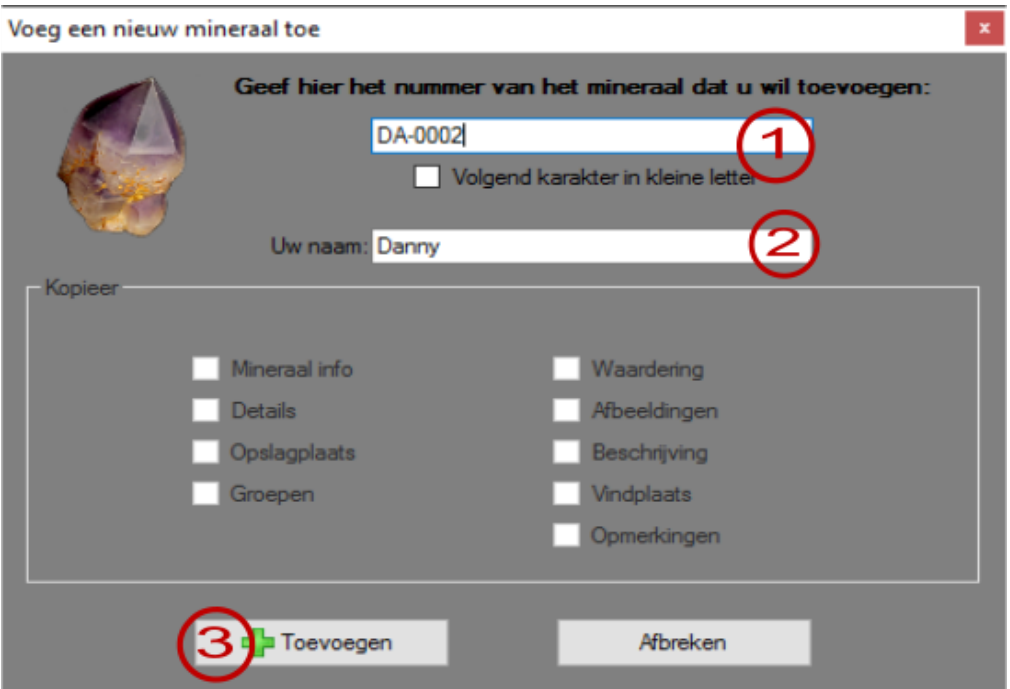

- 1. Enter here the unique identification number of the mineral. Example DA-0002. Attention: The number can not contain special characters like  $*$  and ?.
- 2. Your name is filled in automatically (but you can change it).
- 3. Click the "Add" button. The new mineral is now added tot he database. The next screen appears:

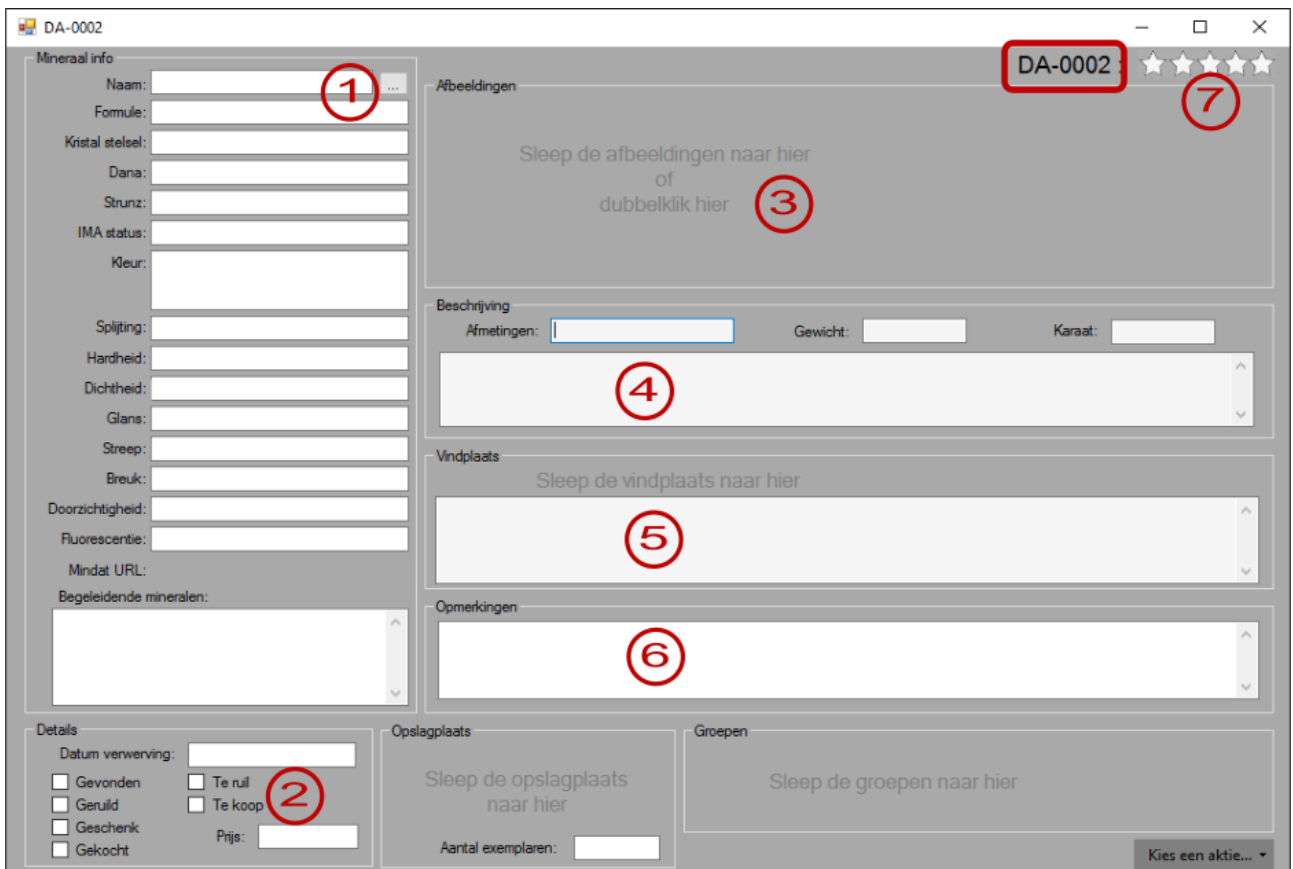

1. Mineral info: Enter here the mineral properties. The button with the 3 dots opens the list with minerals:

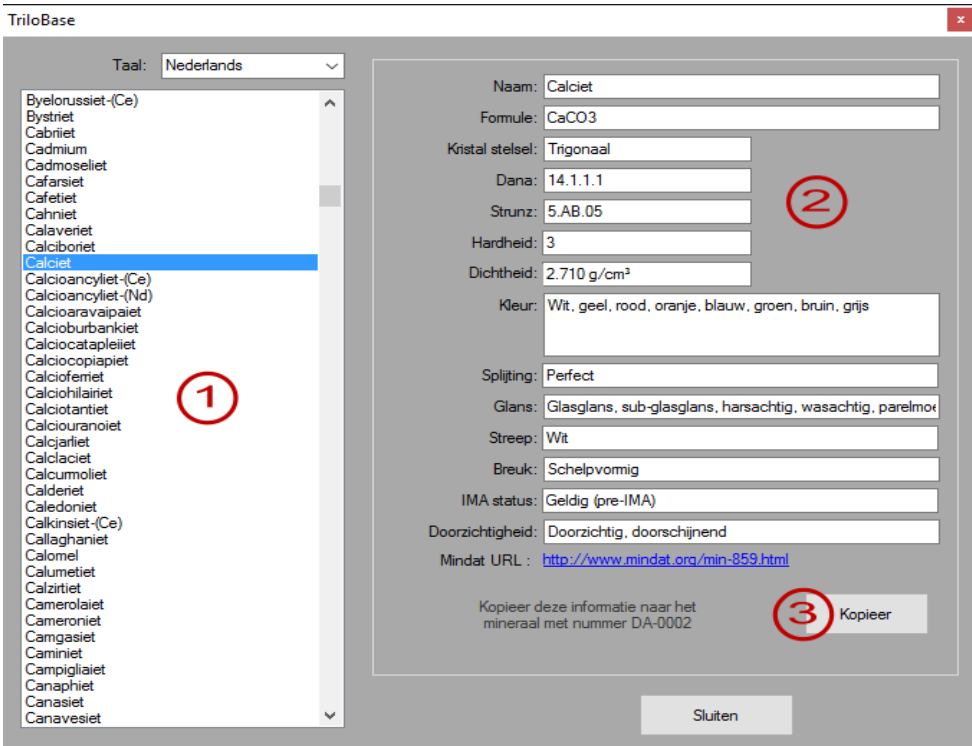

1. Select your mineral from the list with more than 3000 valid and approved IMA minerals.

- 2. The properties of the selected minerals are displayed.
- 3. Use the "Copy" button to copy this information to the currently opened mineral.
- 2. Enter here how and when you acquired the mineral.
- 3. Import up to 99 photo's of the mineral.
- 4. Enter here the description of the mineral.
- 5. Enter here the information of the collecting site (see also the section about the collecting sites)
- 6. Remarks: Enter here the eventual remarks and/or some personal notations.
- 7. Indicate here the rating (from 0 to 5 stars) of the mineral.

Below you will find an example of a filled in mineral:

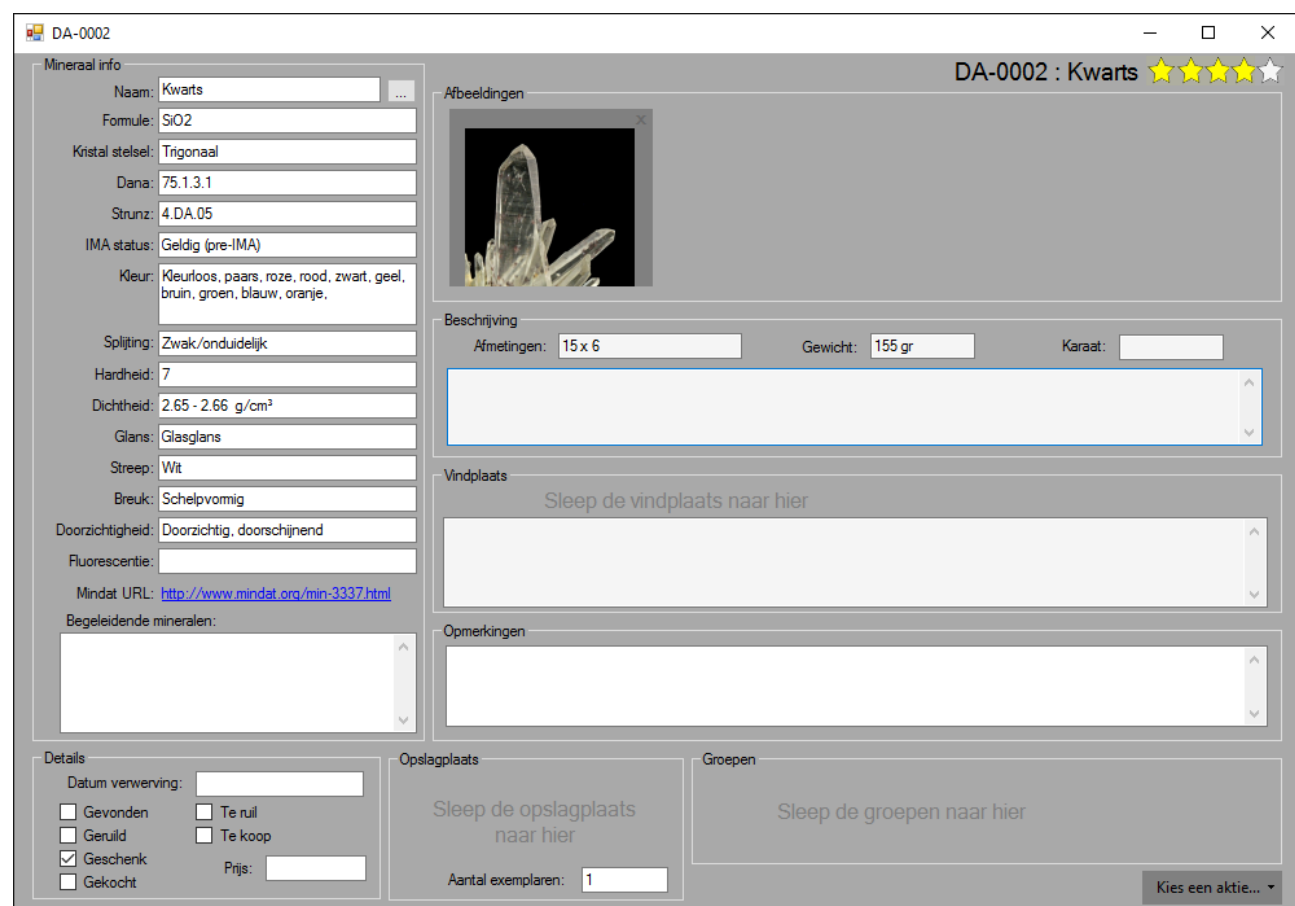

## **The artifacts**

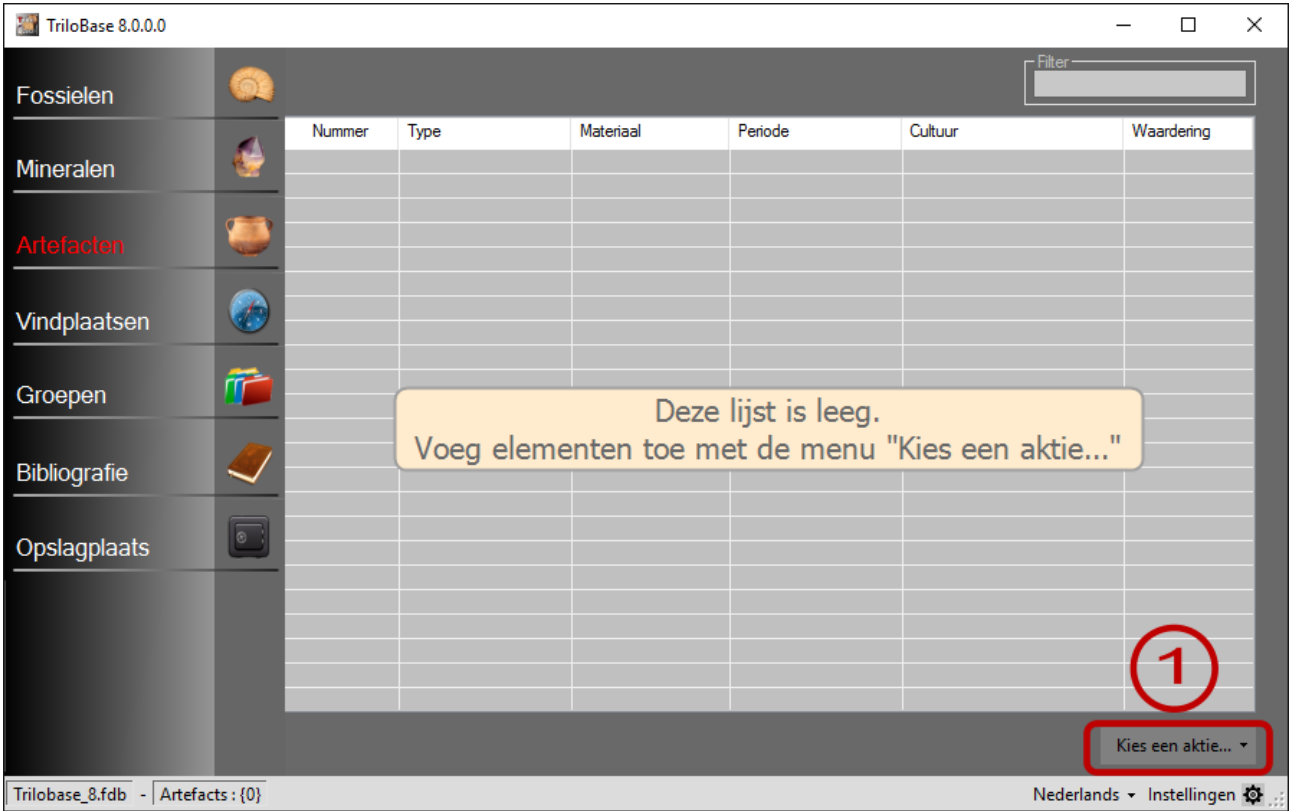

1. The artifact section is empty. You can now start entering the artifacts from your collection in the database. Click on the button "Select an action…" and select "Add new artifact" from the menu.

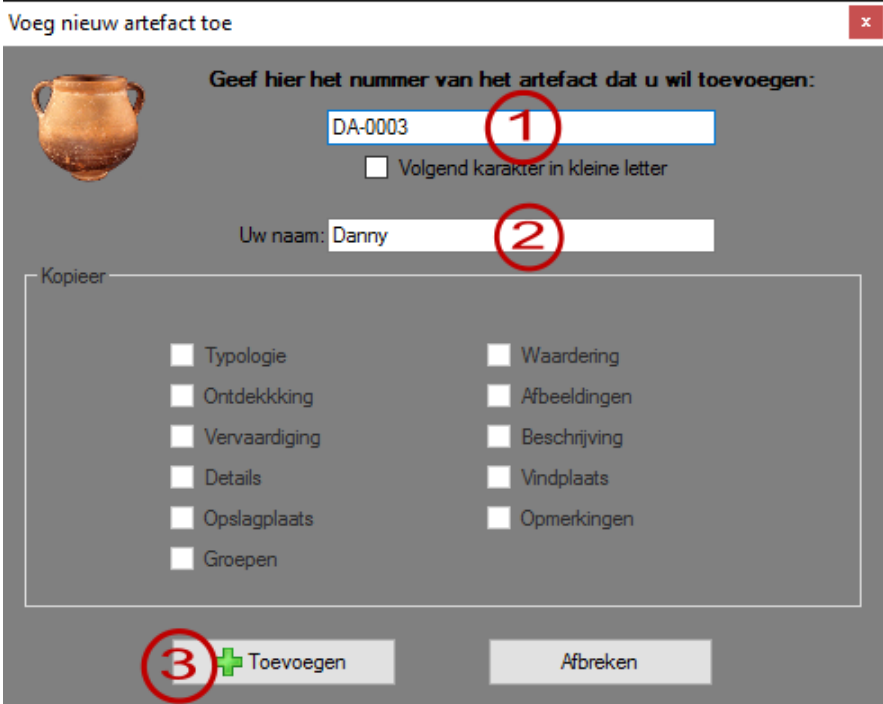

- 1. Enter here the identification number of the artifact. Example DA-0003 Attention: The number may not contain special characters like  $*$  or %.
- 2. Your name is added automatically

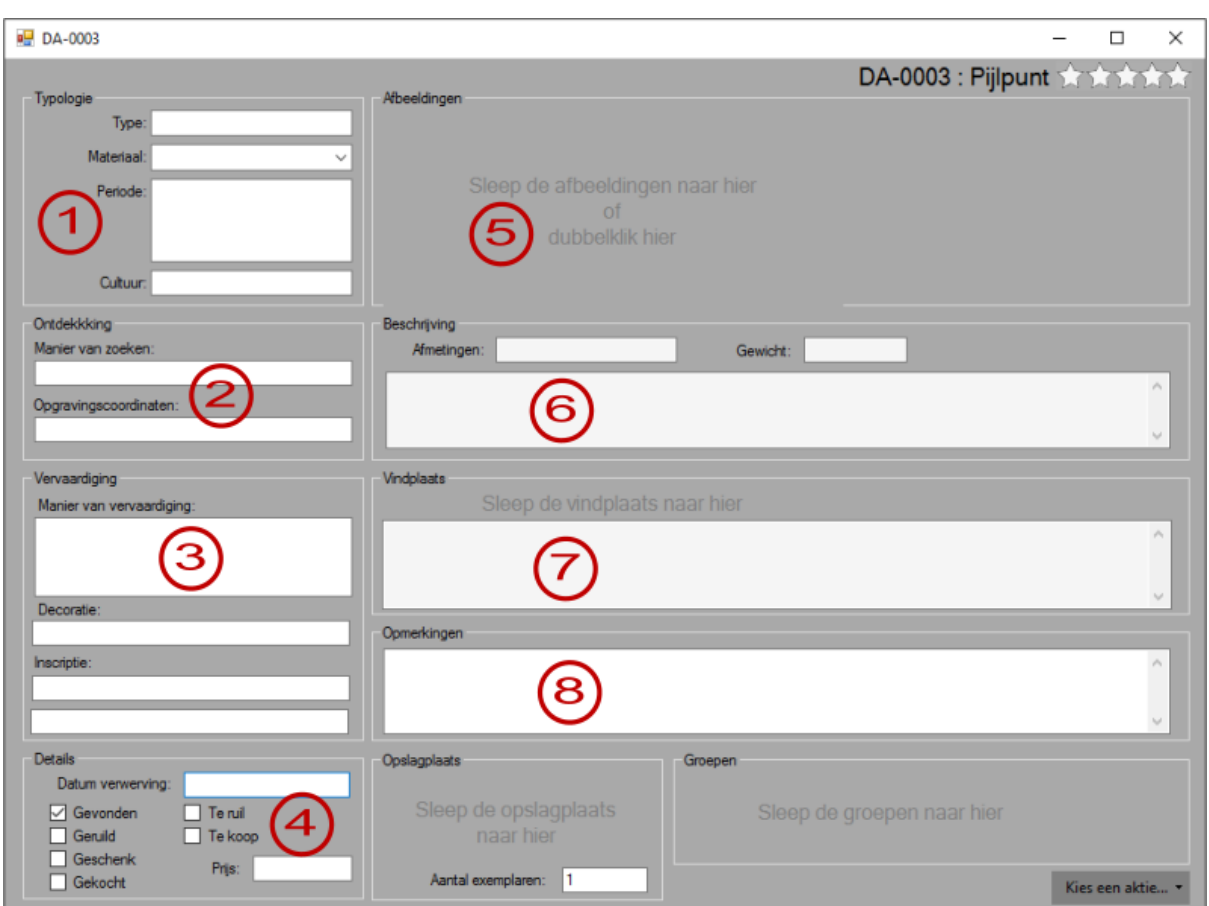

3. Click the "Add" button. A new artifact is now added tot he database.

You can now start filling in all the fields:

- 1. Typology: Enter here the type and material of the objects.
- 2. Discovery: How is the object found: field prospection, excavation, ...
- 3. Manufacturing: How is the object manufactured en eventually decorated?
- 4. Enter here how and when you acquired the artifact.
- 5. Import up to 99 photo's of the artifact.
- 6. Enter here the description of the artifact.
- 7. Enter here the information of the collecting site (see also the section about the collecting sites)
- 8. Remarks: Enter here the eventual remarks and/or some personal notations.
- 9. Indicate here the rating (from 0 to 5 stars) of the artifact.

## **The images**

You can store up to 99 images with each item (fossil, mineral or artifact). You can open an image by double clicking on it:

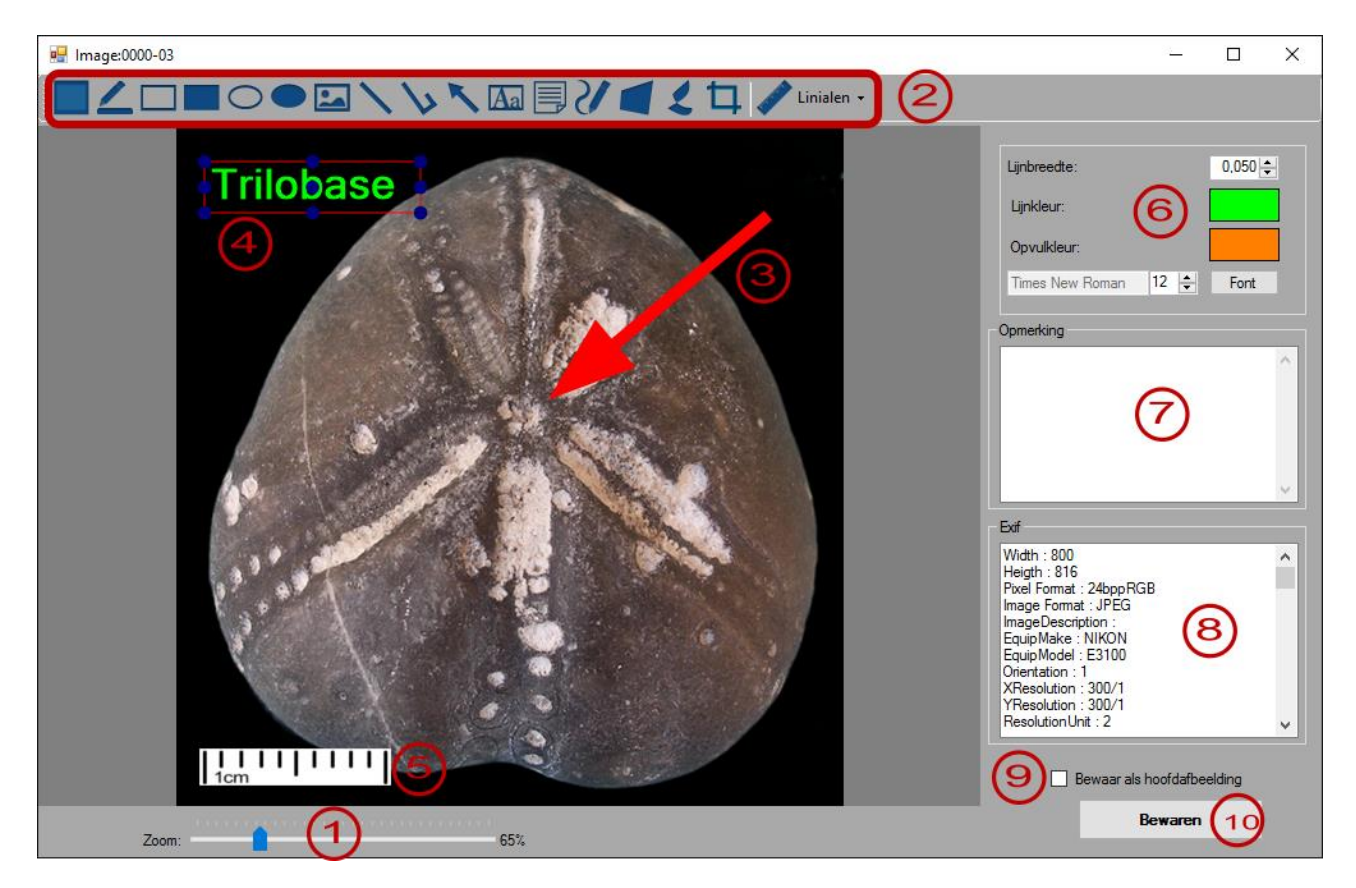

- 1. You can use the slider to zoom in and out.
- 2. The menu shows all the actions you can perform: Mark, draw (filled) rectangles, draw ellipses, import other images, insert lines and arrows, insert text, add post-its, draw free lines, crop and add rulers.
- 3. Example of an arrow
- 4. Example of a text (note that the text is currently selected)
- 5. Ruler (1cm)
- 6. Adapt the colours, sizes and fonts.
- 7. Enter here free tekst about het photo
- 8. EXIF information of the photo
- 9. Check if this is the main (first) photo
- 10. Save the changes.

All the objects (lines, rectangles, tekst,…) you add tot he image are vector objects.

When a vector object is selected (see point 4) you can use the handles to resize, move and eventually delete the object. When you hit the "Save" button (see point 10) the objects are burned into the image. They become then an integral part of the photo and can't be removed or changed any more.

# **The collecting sites**

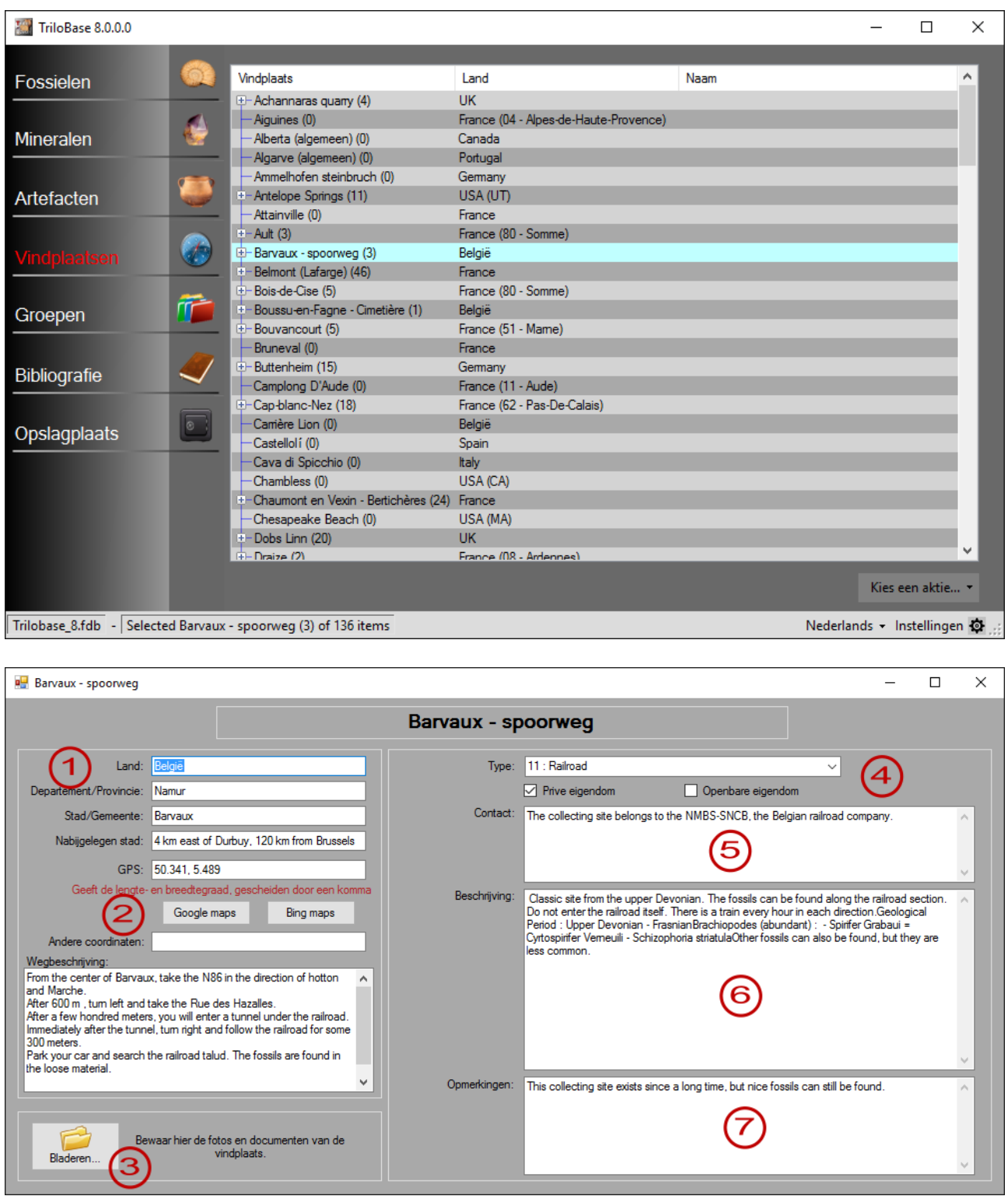

- 1. Enter here the adres and locality of the collecting site.
- 2. The GPS coordinates (in decimal format) can be used to call Google Maps or bing Maps.
- 3. Store documents and photos of the collecting site on your computer
- 4. Select the type of collecting site
- 5. Contact information.
- 6. Description (geology, …)
- 7. Free space for your personal notations and remarks.

## **The groups**

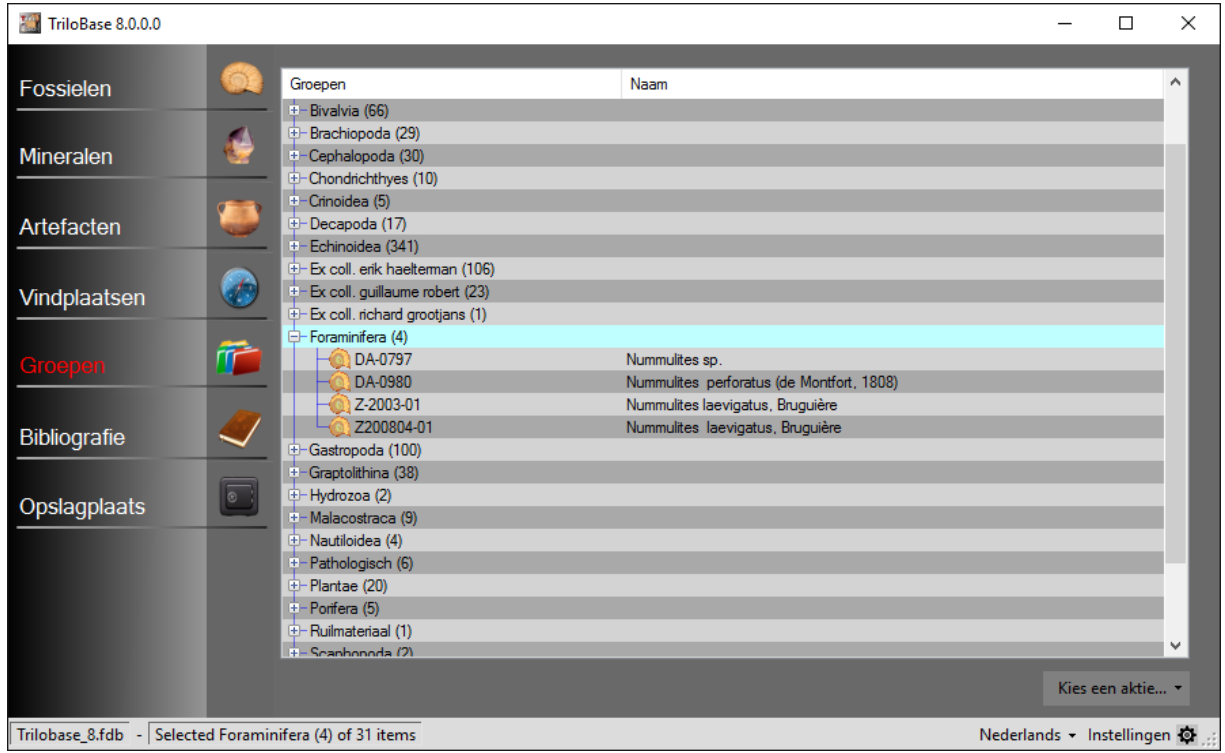

Trilobase allows you to create an unlimited number of (virtual) groups. You can tehn attribute items to these groups. An item can belong to 0, 1 or more groups.

Drag groups tot he fossil,mineral or artifact:

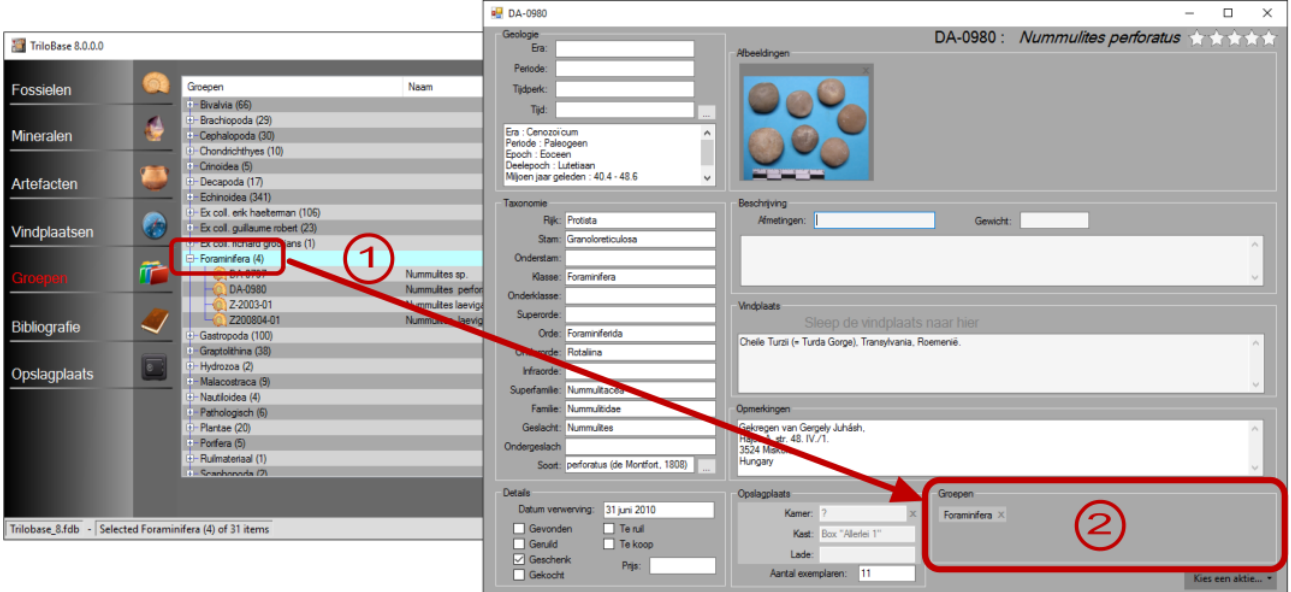

- 1. First select the group (1 click). Click again and keep the left mouse button pressed. Drag (move) the group to the fossil, mineral or fossil.
- 2. Release the mouse button. The group is now added tot he item. Repeat this action for each group you want to add to the item.

# **The bibliography**

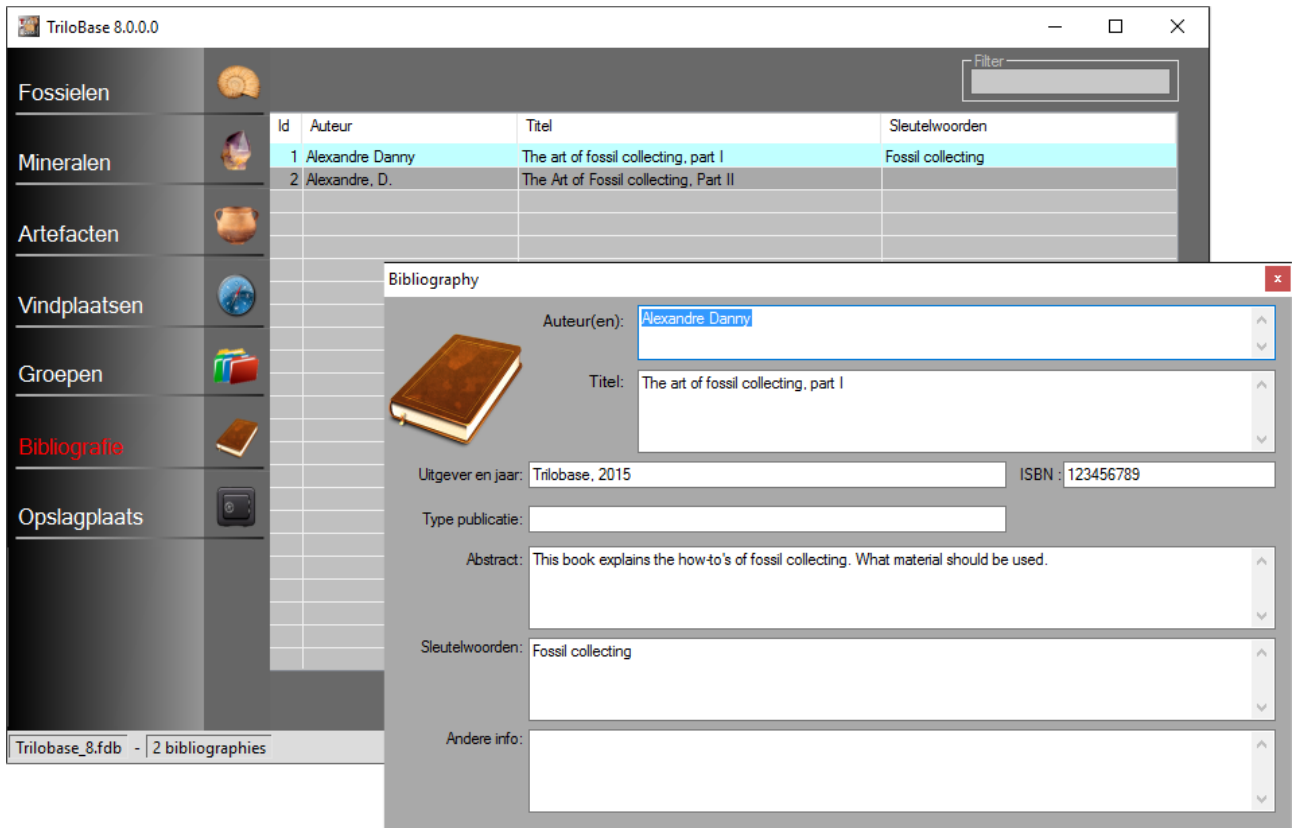

In teh bibliography section, you can enter your bibliography. The main screen shows the authors, titels and keywords. The filter is usefull to make selections.

# **The storage**

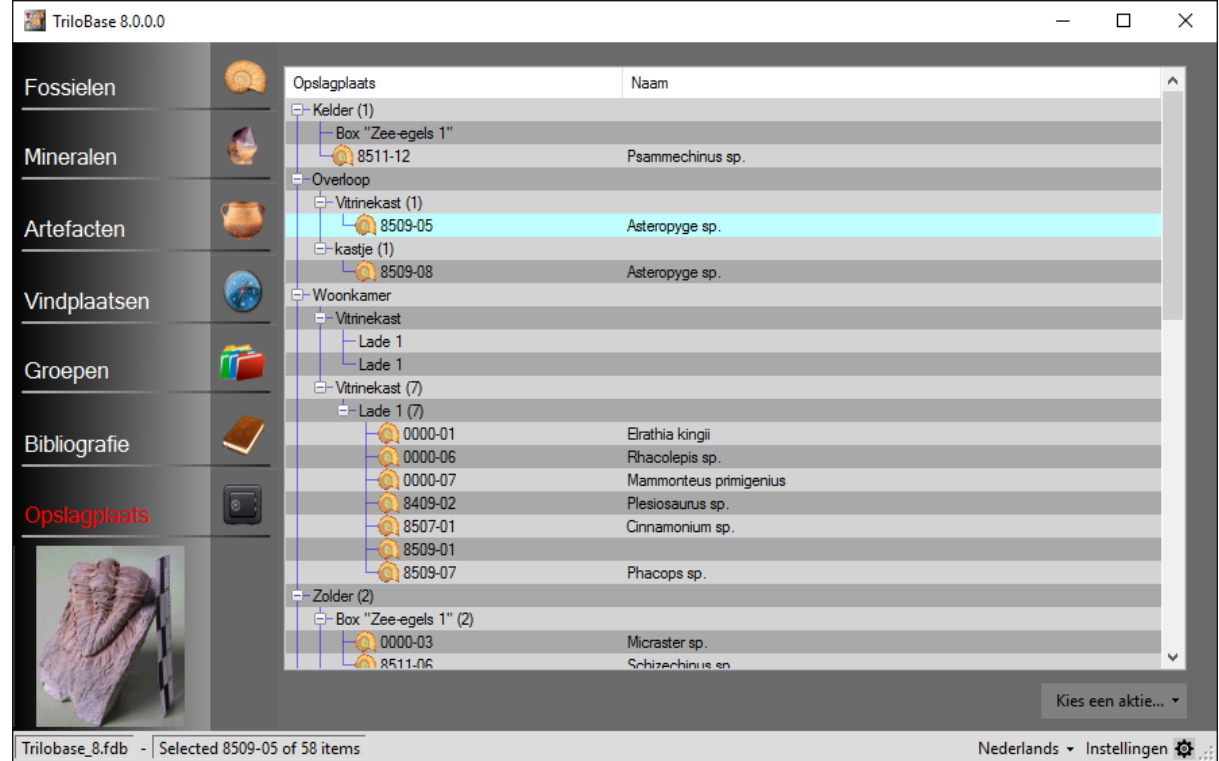

It is very important to know where the fossil, mineral or artifact is stored. The section "Storage" allows you to create rooms, cabinets and drawers. You can assign a storage to each fossil, mineral or artifact.

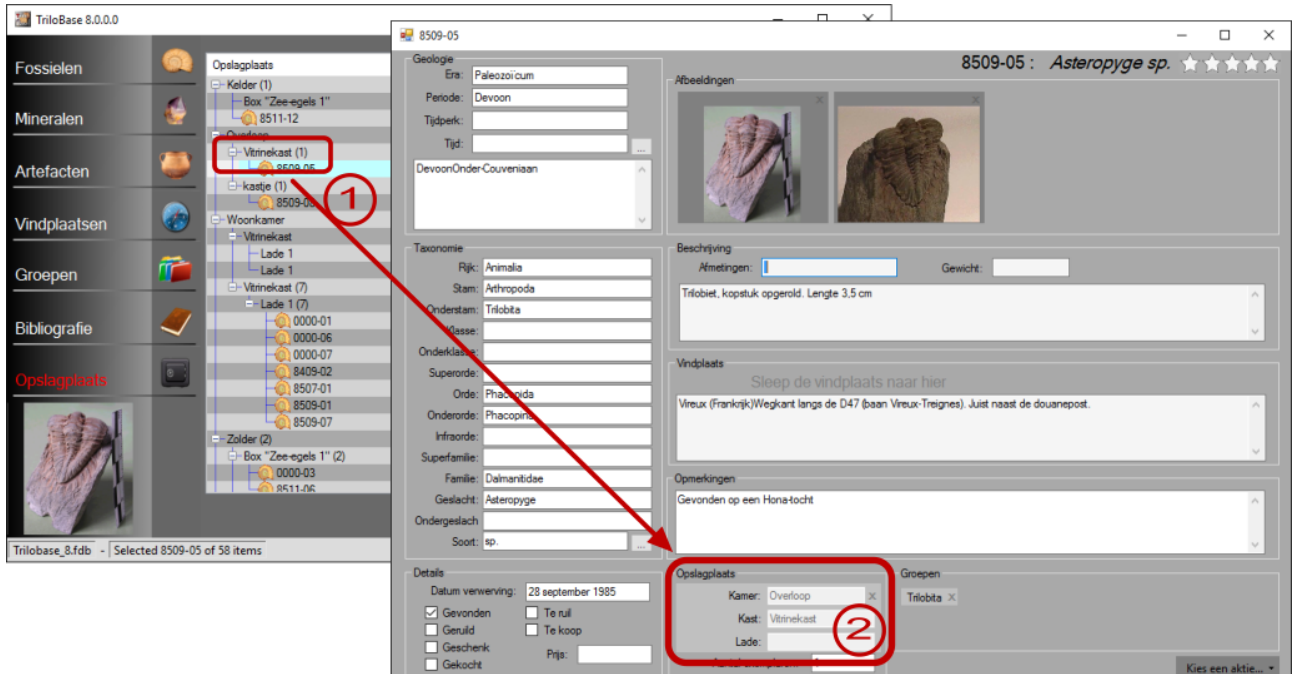

- 1. Click once to select a storage. Release the mouse button. Click again and keep the mouse button pressed. Drag the storage to the box "Storage" of the item.
- 2. Release the mouse button.

### **Backup**

#### **Computers can crash – hard disks can fail !!!**

It is very important that you make a copy of your precious data on a regular base. Make regularly a copy of these files :

- $c:\users\public\tribbase_8\tribbase_8.fdb$
- c:\users\public\trilobase 8\trilobase 8 config.fdb
- The folder c:\users\public\trilobase 8\sites and all subfolders

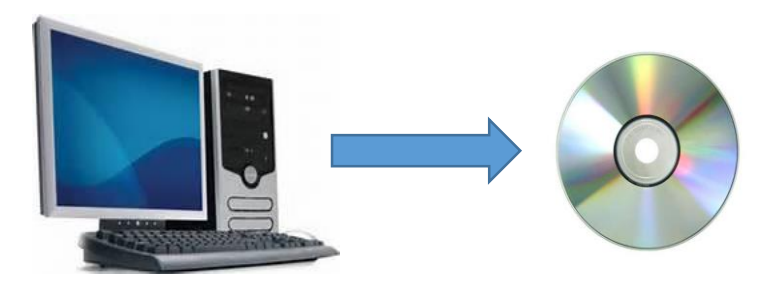

When you have to reinstall your computer, first install the Trilobase program from CD or from the website. Then copy the above files from your most recent backup back to their original destination. When you start TriloBase you find all your data again.

**You don't have to enter a new code.**

## **Import data from Trilobase version 7**

If you are a user of Trilobase version 7, then it is possible to import your fossils, collecting sites and bibliography.

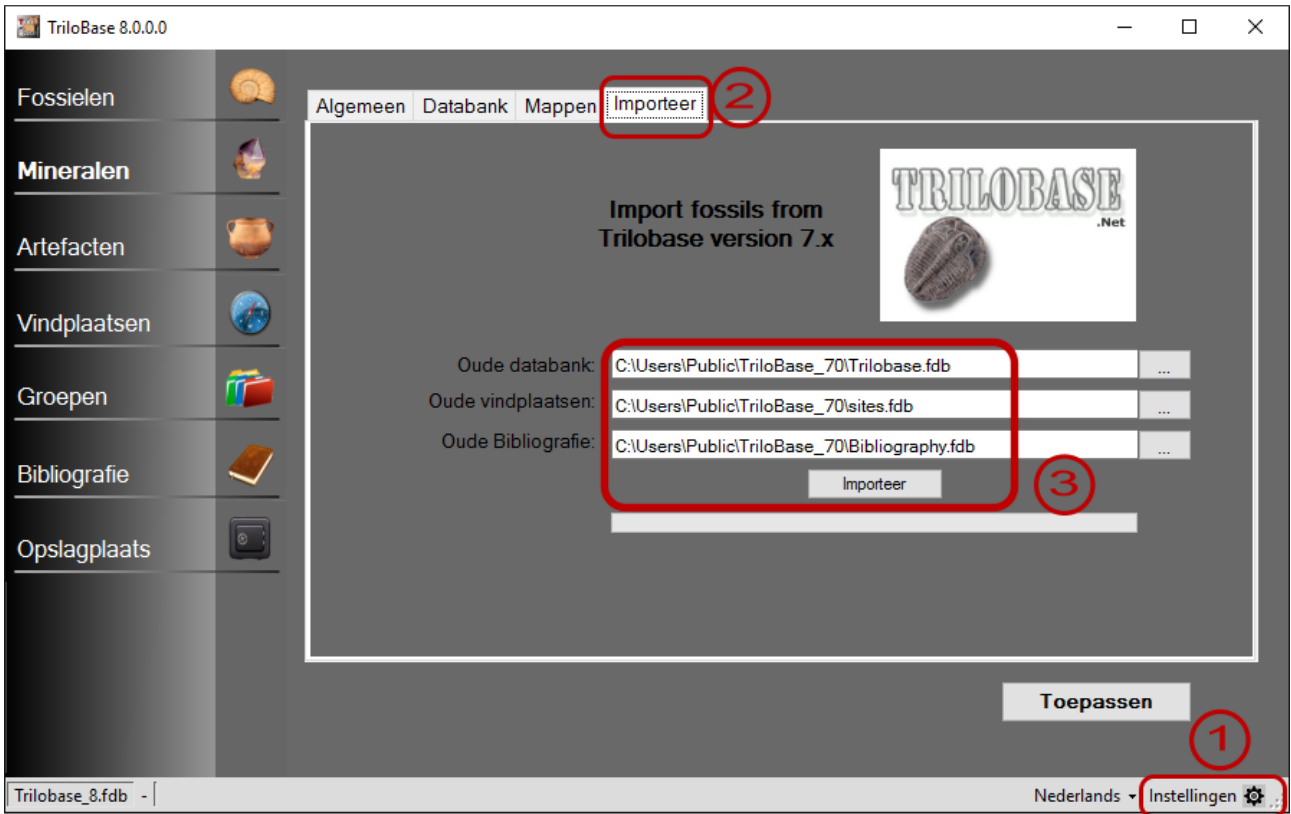

- 1. Select "Settings"
- 2. Select the tab "Import"
- 3. Enter the location of your "old" databases and click the "Import" button All your fossils, collecting sites and bibliography will now be converted and imported. Please be patient… this process takes a while.

### **More info?**

[Www.trilobase.com](http://www.trilobase.com/)

**or email to**

**Danny.alexandre@gmail.com**